## **CÓMO ACCEDER A LA APLICACIÓN DE PREINSCRIPCIÓN Y HACER LA SOLICITUD DE ADMISIÓN**

https://prisma-nou.upc.edu/apl/home\_preinscripcio.php?idioma=2

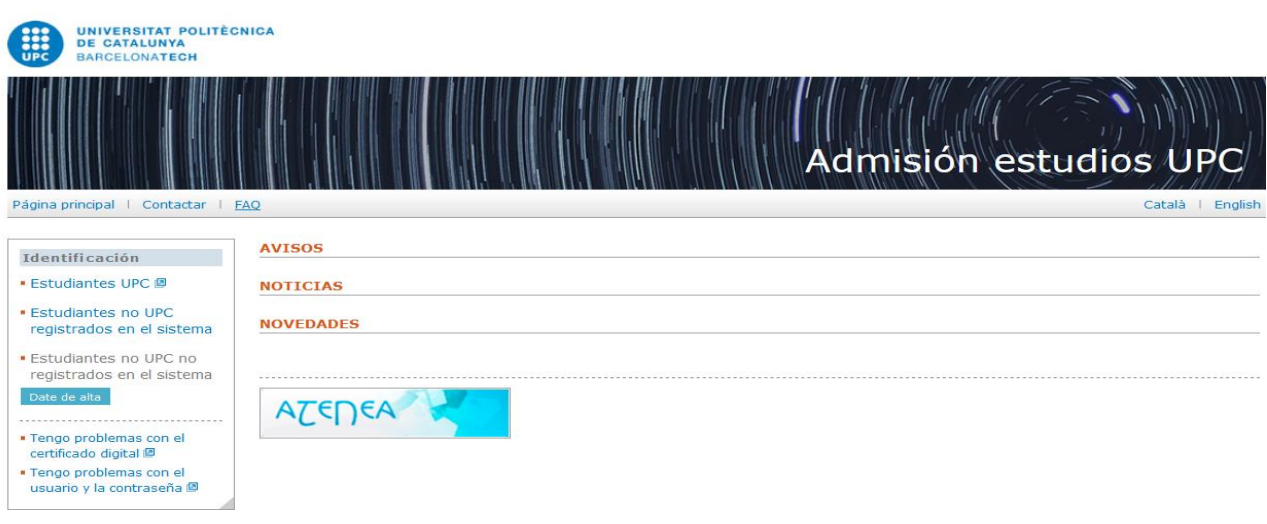

## Estudiantes UPC

- 1. Entra en el enlace "Estudiantes UPC" para validarte con tu usuario y contraseña.
- 2. Si tienes que modificar algún dato personal, tienes que hacerlo en tu [e-Secretaria,](https://prisma-nou.upc.edu/apl/home_estudiants.php?idioma=1) antes de hacer la solicitud.
- 3. Actualiza los datos académicos en la misma aplicación de admisiones, si es necesario.
- 4. En el apartado solicitudes, pulsa el botón AÑADIR para elegir el máster y anexar la documentación (hay dos espacios para anexar la documentación electrónica, ubicados en: 1) Datos académicos; 2) Solicitudes. No anexes dos veces los mismos documentos en la misma solicitud. Sólo recibimos los documentos marcados como VIGENTES). Pulsa el botón HACER EL PAGO para abonar la tasa (el botón azul está ubicado en el apartado Solicitudes>pestaña "datos solicitud"), una vez rellenados todos los datos y anexada la documentación.

## Estudiantes de otras universidades

- 1. Date de alta (es necesario aceptar las condiciones sobre la protección de los datos personales).
- 2. Recibirás un correo electrónico para activar la cuenta. Una vez activada, entra en el enlace "Estudiantes no UPC registrados en el sistema".
- 3. Rellena todos los datos personales, incluido el domicilio durante el curso (puedes copiar los datos del domicilio familiar. Esta información tendrás que actualizar posteriormente cuanto te matricules, si fuera necesario). Si no se rellenan estos datos, no aparece la opción del menú para hacer la solicitud.
- 4. Rellena los datos académicos.
- 5. En el apartado solicitudes, pulsa el botón AÑADIR para elegir el máster y anexar la documentación (hay dos espacios para anexar la documentación electrónica, ubicados en: 1) Datos académicos; 2) Solicitudes. No anexes dos veces los mismos documentos en la misma solicitud. Sólo recibimos los documentos marcados como VIGENTES). Pulsa el botón HACER EL PAGO para abonar la tasa (el botón azul está ubicado en el apartado Solicitudes>pestaña "datos solicitud"), una vez rellenados todos los datos y anexada la documentación.